*Date : 12/05/2022*

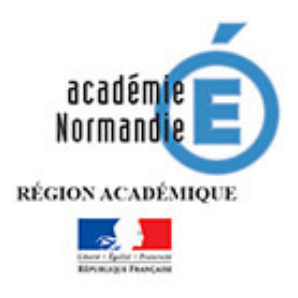

# *Paramétrer la messagerie académique sur son client Thunderbird*

## Table des matières

![](_page_0_Picture_66.jpeg)

## <span id="page-1-0"></span>1 – Prérequis avant toutes modifications de votre compte.

Avant toutes modifications des paramètres de messagerie, il vous faut récupérer le mot de passe de chaque compte concerné si celui-ci est enregistré.

**Explication** : Après la modification du paramétrage de la messagerie, le mot de passe va vous être redemandé même si celui-ci est enregistré.

**Public concerné** : Les comptes ayant une adresse en @ac-normandie.fr

Dans notre exemple ci-dessous nous avons pris un compte qui a pour identifiant (nom d'utilisateur) **« pnom »** et adresse de messagerie **« prenom.nom@ac-normandie.fr ».**

Pour se faire, se connecter à Thunderbird et aller :

#### - Dans le menu **« Outils/Préférences »**

Si le menu **« Outils »** n'apparait pas, faire un clic droit dans la barre du haut et cocher **« Barre de** 

![](_page_1_Picture_132.jpeg)

- Autre solution pour accéder aux **« Préférences »**, cliquer en haut à droite sur l'icône puis

![](_page_1_Picture_133.jpeg)

![](_page_2_Picture_34.jpeg)

### - Aller dans **« Vie privée et sécurité » / « Mots de passe enregistrés »**

![](_page_2_Picture_35.jpeg)

- Cliquer sur **« Afficher les mots de passe »**

![](_page_3_Picture_53.jpeg)

- Noter l'identifiant pour chaque compte et le mot de passe associé.

![](_page_3_Picture_54.jpeg)

- Cliquer sur **« Masquer les mots de passe »** puis **« Fermer ».**

# <span id="page-3-0"></span>2 – Configuration Thunderbird

![](_page_4_Picture_39.jpeg)

- Se connecter à son client de messagerie Thunderbird et aller dans supprimeries gouverner et de doublons |

![](_page_4_Picture_40.jpeg)

- Sélectionner le compte concerné par le changement

### <span id="page-4-0"></span>2.1 - Configuration SMTP

### - Cliquer sur **« Modifier le serveur SMTP »**

![](_page_4_Picture_41.jpeg)

![](_page_5_Picture_70.jpeg)

# **Paramètres**

Description : **SMTP NORMAND**

Nom du serveur : **smtp.ac-normandie.fr**

Port : **465**

**Sécurité et authentification** Sécurité de la connexion : **SSL/TLS** Méthode d'authentification : **Mot de passe normal** Nom utilisateur : **Vérifier que l'identifiant correspond bien au compte en cours de configuration**

- Refaire cette manipulation pour chaque compte concerné.

### <span id="page-5-0"></span>2.2 - Configuration IMAP/POP

- Sélectionner : **« Paramètres serveurs »** du compte concerné

![](_page_5_Picture_71.jpeg)

Si le serveur de courrier est **IMAP**

#### Paramètres du serveur

Type de serveur : Serveur de courrier **IMAP**

Nom du serveur : **imap.ac-normandie.fr** Port : 993

Nom utilisateur : **Vous n'avez rien à modifier au niveau de votre identifiant**

#### **Paramètres de sécurité :**

Sécurité de la connexion : **SSL/TLS**

Méthode d'authentification : **Mot de passe normal**

- Refaire cette manipulation pour chaque compte concerné.

#### Si le serveur de courrier est **POP**

Paramètres du serveur

Type de serveur : Serveur de courrier POP

Nom du serveur : pop.ac-normandie.fr Port : 995

Nom utilisateur : Vous n'avez rien à modifier au niveau de votre identifiant

#### Paramètres de sécurité :

Sécurité de la connexion : SSL/TLS

Méthode d'authentification : Mot de passe normal

- Refaire cette manipulation pour chaque compte concerné.

### <span id="page-6-0"></span>2.3 – Demande de mot de passe à l'envoi et la réception du message

Lors de la réception et de l'envoi d'un message, une fenêtre apparaitra vous demandant de saisir votre mot de passe.

- Saisir le mot de passe du compte concerné. L'identifiant du compte concerné est indiqué dans la fenêtre (voir l'exemple ci-dessous).

![](_page_7_Picture_1.jpeg)

- Cocher la case **« Utiliser le gestionnaire de mots de passe pour se souvenir de ce mot de passe »** pour sauvegarder le mot de passe. Il ne vous sera pas redemandé à la prochaine réception et au prochain envoi d'un message.